#### **Mise en place du PORTAIL et ses Notifications**

- I Initialisation technique du portail
- II Paramétrage du portail **Clients**
- III Création des ACCES Clients
- IV Paramétrage du portail **Salariés**
- V Création des ACCES Salariés

## I – Initialisation technique du portail :

### **Outils – Configuration – Paramètres internet**

- Onglet « Serveur » :

Vérifier que les informations suivantes soient complétées, celles-ci doivent être pré rempli :

#### **NE PAS LES MODIFIER**

Nom de la société / Domaine (Adresse du serveur) / Identifiant / Mot de passe

Cependant vous pouvez modifier vos adresses mails :

- Adresse mail de notification : c'est l'adresse du mail qui sera lisible par les clients /salariés. Mettre par défaut : noreply@votre\_societe.fr afin que vos clients/salariés ne fassent pas de réponse.
- **Adresse mail de réponse** : cette adresse sera l'adresse mail en cas de problème de réception de la notification – mettre votre adresse mal standard : [xxxxxxx@votresociete.fr](mailto:xxxxxxx@votresociete.fr)
	- Onglet « FTP » :

Celui-ci doit être pré rempli ; Ce que vous pouvez faire, est de cliquer sur « Tester la connexion FTP » afin de vérifier que les informations soient cohérentes et donc la possibilité de **Synchroniser**.

Adresse serveur / Identifiant / Mot de passe /Chemin (non obligatoire) / Répertoire temporaire

- Onglet « Portail » : Vous permet de Synchroniser la GED salariés & clients

# II – Paramétrage du portail **Clients**

## **Outils – Configuration – Configuration de la GED\***

\*(Voir support Gestion Electronique de Documents) Ou par la GED d'un client par sa fiche vous disposez d'un bouton « paramètres »

Il existe des répertoires initialisés par défaut pour les clients, permettant de communiquer avec eux via le portail

- $\checkmark$  Contrats à signer
- $\checkmark$  Devis à signer
- $\checkmark$  Contrats
- $\checkmark$  Devis
- $\checkmark$  Facture

La Case « Portail » : si elle est cochée le dossier sera partagé

Vous allez définir quels répertoires vous souhaitez voir s'afficher sur le portail de vos Clients afin de leur transmettre et d'échanger les documents.

Tout type de documents peut être mis sur le portail. (Conseillé .PDF)

Le symbole repérable : (dans la ged) indique que le répertoire sera sur le portail

La colonne « Signature » : Vous permet de définir de quel côté vous souhaitez que la signature effectuée sur le portail apparaisse sur votre document

La colonne « Notification » : Vous pouvez définir les répertoires sur lesquels vous souhaitez adresser une notification dès qu'un document est mis à disposition

La colonne « Notifier sur » : Vous donne le choix de l'adresse mail renseigné dans la fiche du client à laquelle vous souhaitez qu'elle soit adressée.

**Pour rappel** : dans la fiche client vous disposez de 4 cellules permettant de gérer des adresses en fonction des services

- Email fiche : c'est l'adresse principal de la fiche client.
- Email devis : onglet facturation de la fiche client / dématérialisation des devis.
- Email facturation : onglet facturation de la fiche client / dématérialisation
- Email relance : onglet facturation de la fiche client / dématérialisation des relances.

La colonne « Lien vers » : Dirigez automatiquement le client grâce à la notification vers :

- L'espace client du portail
- Téléchargement du document : ouverture du document immédiat
	- Devis : Tous les devis disponibles sur le portail
- Relevé de compte : Toutes les factures client disponible sur le portail

La notification vous permet de ne pas avoir à émettre un email pour indiquer la transmission d'un document sur le portail du client.

Modèle de notification des documents clients

Vous pouvez définir ici un modèle de notification dans lequel plusieurs champs de fusion sont possibles : #document# #lien# #société# #domaine# ...

Desactiver les notifications clients Bloquera la notification de vos clients

# III - Gestion des Accès Clients

# **Outils – Configuration – Paramètres du portail**

Onglet « Droit d'accès au portail » : vous allez définir les **identifiants** et **mot de passe** de chaque client.

Vous pouvez le faire en masse ou individuellement en recherchant ou directement sur la fiche (voir page).

**L'identifiant** : est le code de votre client

Le **mot de passe** : est défini aléatoirement. Vous pouvez les modifier mais le client aura toujours la possibilité de le personnaliser.

Il faut que « **Accès autorisé »** soit coché pour valider l'accès du client Si dans la cellule le fond est rouge c'est que l'information n'a pas été synchronisé vers le portail.

Vous devez ensuite **synchroniser** ses informations afin d'actualiser les informations vers le portail.

Modèle de notification des accès clients

Enfin, comme vu pour **Australie de notification des documents clients** des expecters votre Modèle pour le communiquer à chacun de vos clients.

#### Ŵ Historique des notifications clients

Le logiciel historise chacune de vos notifications que vous pouvez retrouver ici (ou depuis le « Cahier de liaison » dans « Notifications »  $\sqrt{\frac{Q}{N}}$  ) Avec l'ensemble de vos notifications, leur adresse de destination ainsi que l'état :

- En attente : Dès la synchro la notification partira sauf cas spécifiques
- Envoyé : avec la date ainsi que le modèle utilisé
- Annulé : En cliquant sur ce bouton

Ce bouton vous donne la portée de renvoyer une notification

 **Bouton a utiliser sans modération** et à chaque modification ou attente de résultat. Il permet de mettre en relation directement les informations du logiciel et celles du portail.

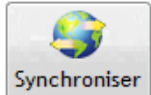

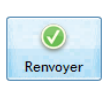

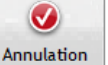

#### **Mise en situation** :

J'ai créé un nouveau client « 4 » qui n'a pas encore d'accès donc je vais lui générer

|                                                       |                       |                |                 |  | _____________         |   |             |                          |                            | $\sim$                   |                     |
|-------------------------------------------------------|-----------------------|----------------|-----------------|--|-----------------------|---|-------------|--------------------------|----------------------------|--------------------------|---------------------|
|                                                       | Paramètres du portail |                |                 |  |                       |   |             |                          |                            | $\overline{\nabla}$      | $\Box$              |
|                                                       | Enregistrer           |                |                 |  |                       |   |             | ø.<br>Accéder au portail |                            | a Aide<br><b>L</b> Ecran | <b>Kill</b> Quitter |
|                                                       | <b>Salariés</b>       | <b>Clients</b> | Inspecteurs     |  |                       |   |             |                          |                            |                          |                     |
| Droits d'accès au portail<br>Partage des dossiers GED |                       |                |                 |  |                       |   |             |                          |                            |                          |                     |
|                                                       | Recherche             | $\overline{4}$ |                 |  |                       |   |             |                          |                            |                          | D<br>Afficher       |
|                                                       |                       |                |                 |  |                       |   |             | Mdp aléatoire            | $\sqrt{\phantom{a}}$ Accès | Notifier                 | J<br>Droits         |
|                                                       | Etat                  | Code           | Nom du client   |  | Email                 |   | Identifiant | Mot de passe             | Accès<br>autorisé          | Notifier par<br>email    | Ema ·               |
|                                                       | Ð                     |                | <b>MOI MEME</b> |  | keylian.ace@gmail.com | 4 |             | winziT                   | $\overline{\mathsf{v}}$    | $\Box$                   | <b>A</b>            |

On voit bien que le fond est en rouge car pas synchronisé

Après synchronisation : L'état est « valide » et le mot de passe se fige (avant la notification il restera aléatoire). Les champs de notif se complètent aussi.

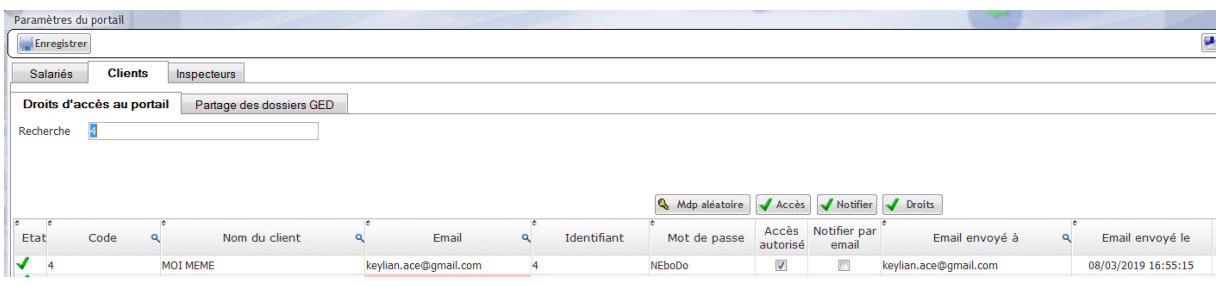

Si je veux lui renotifier, il faudra simplement cocher la case « Notifier par email » et enregistrer.

Maintenant nous allons lui envoyer sa facture :

- 1- Création de facture
- 2- Clôture de la facture (Cette opération transféré également les écritures en comptabilité)
- 3- Une fois la facture clôturée elle sera automatiquement mis dans la GED du client et disponible sur son portail si la dématérialisation est « Accepté »

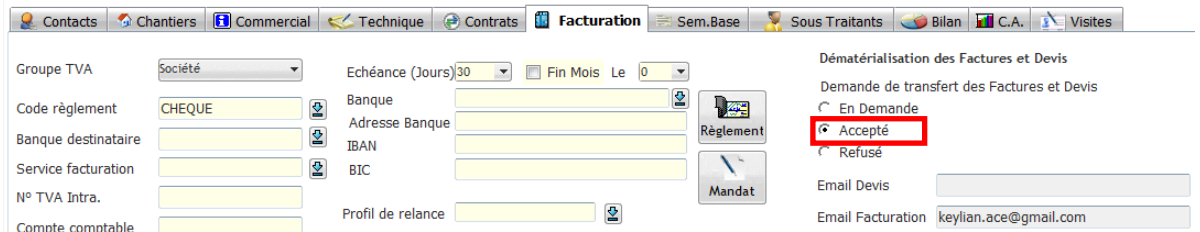

4- Si dans les paramètres de la GED est renseigné la notification de la facture, une fois celle-ci disponible sur le portail, le client recevra une notification.

A Condition que j'ai en amont renseigné dans les paramètres « Notification » ainsi que l'adresse de notification visée.

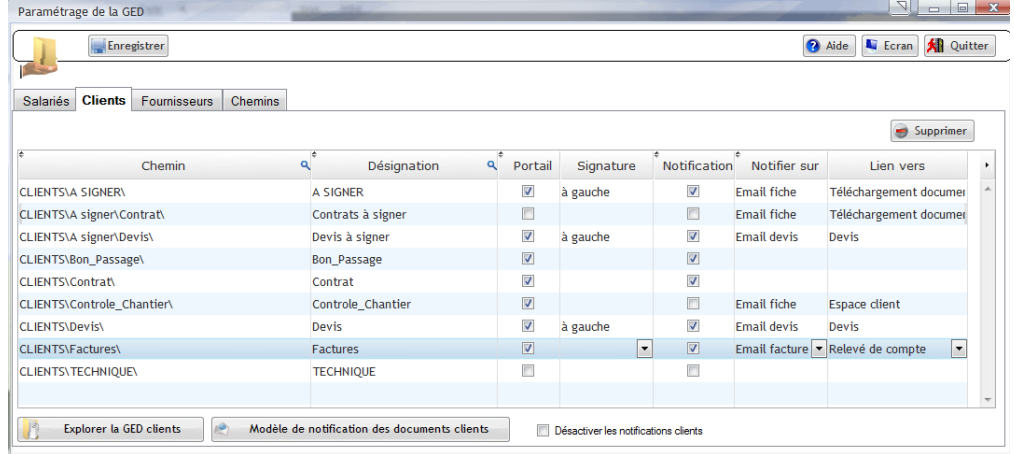

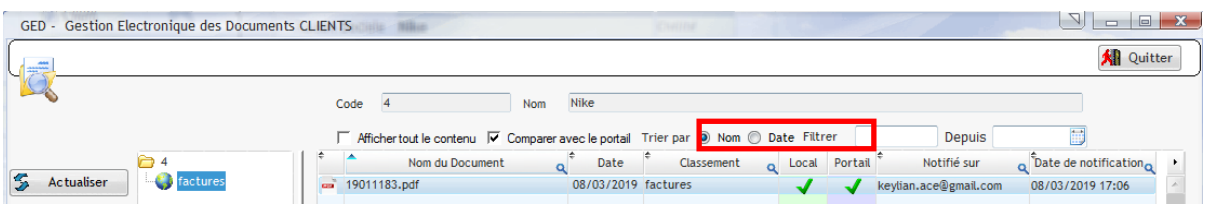

En cliquant sur « Comparer avec le portail » on voit bien que la facture est disponible sur le portail et que les champs de notifications se sont bien remplis.

5- Si maintenant je souhaite modifier cette adresse de notification et renotifier mon client il me suffit d'effectuer le changement d'email (dans l'exemple c'est « l'email facturation » car paramètre de notification de la GED), de synchroniser pour que le logiciel reprenne bien la nouvelle modification et dans la GED (toujours en gardant coché « Comparer avec le portail ») je sélectionne la/les facture(s) à notifier, je coche « Notification Forcée » et je clique sur « Renvoyer ».

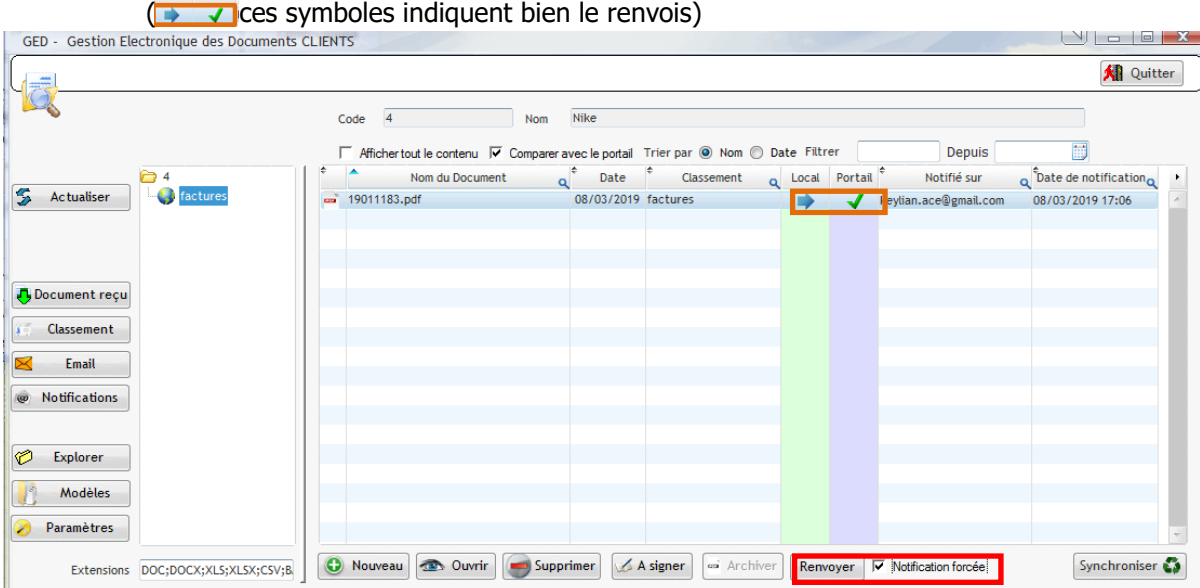

6- En synchronisant depuis cette fenêtre les nouvelles notifications vont partir.

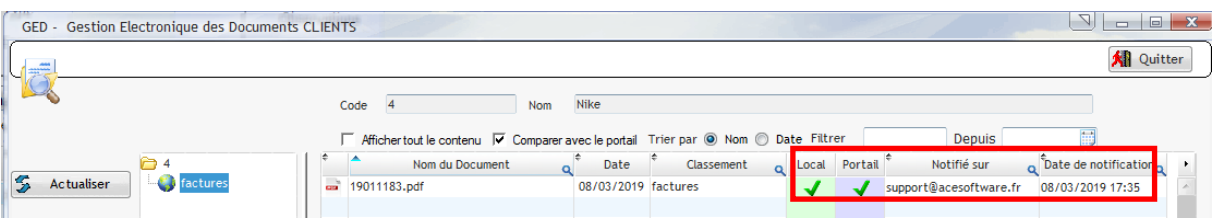

- 7- J'ai accès à  $\bullet$  Historique des notifications clients, où je peux synchroniser afin d'envoyer l'ensemble de mes notifications et contrôler. Depuis Outils – Configuration – Paramètres du portail, et depuis le « Cahier de liaison » dans « Notifications »  $\circledast$  ou encore depuis la GED  $\circledast$  Notifications
- 8- Je peux aussi vérifier que les informations soient bien sur le portail de mon client en mis connectant **C** Portail client , depuis la fiche client dans l'onglet « Contacts » (où l'on trouve aussi ces accès, par contact).

# IV – Paramétrage du portail **Salariés (Comme les clients)**

## **Outils – Configuration – Configuration de la GED\***

\*(Voir support Gestion Electronique de Documents) Ou par la GED d'un client par sa fiche vous disposez d'un bouton « paramètres »

Il existe des répertoires initialisés par défaut pour les salariés, permettant de communiquer avec eux via le portail

- $\checkmark$  Contrats et avenants à signer
- $\checkmark$  Avenants
- $\checkmark$  Bulletins
- $\checkmark$  Contrats
- $\checkmark$  Pointages

La Case « Portail » : si elle est cochée le dossier sera partagé

Vous allez définir quels répertoires vous souhaitez voir s'afficher sur le portail de vos Salariés afin de leur transmettre et d'échanger les documents.

Tout type de documents peut être mis sur le portail. (Conseillé .PDF)

Le symbole repérable : (dans la ged) indique que le répertoire sera sur le portail

La colonne « Signature » : Vous permet de définir de quel côté vous souhaitez que la signature effectuée sur le portail apparaisse sur votre document

La colonne « Notification » : Vous pouvez définir les répertoires sur lesquels vous souhaitez adresser une notification (**sur l'adresse mail renseignée dans la fiche du salarié**) dès qu'un document est mis à disposition

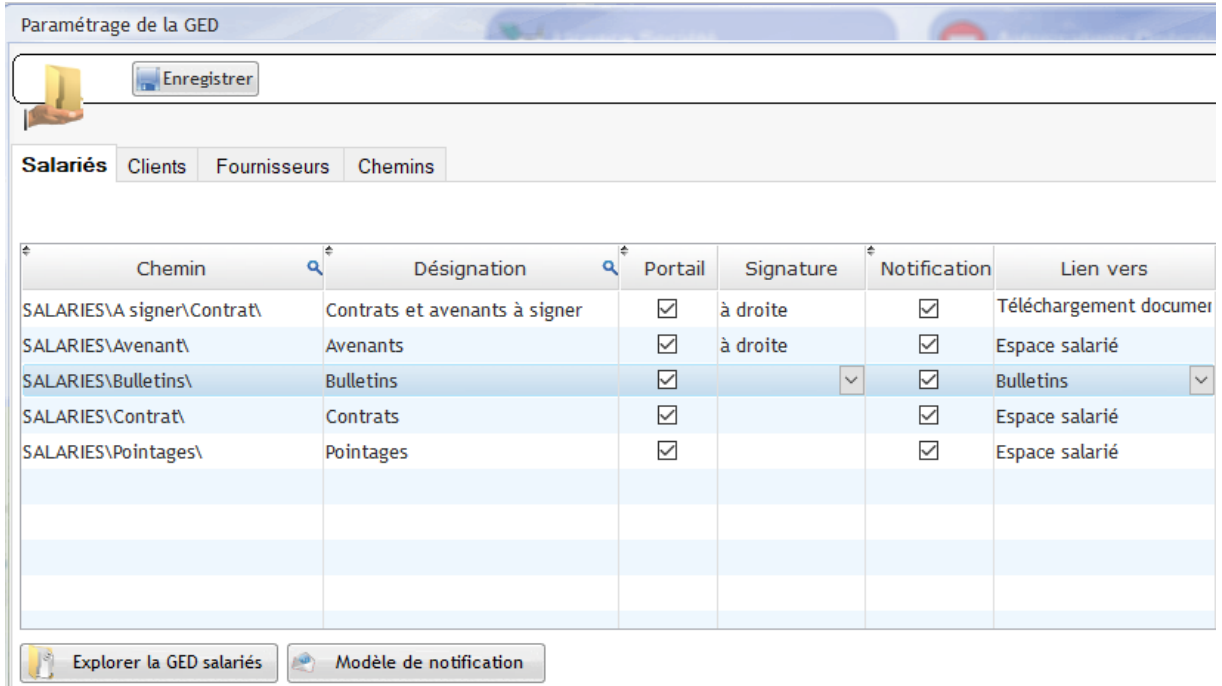

La colonne « Lien vers » : Dirigez automatiquement le salarié grâce à la notification vers :

- L'espace salarié du portail
- Téléchargement du document : ouverture du document immédiat Bulletins : Tous les bulletins disponibles sur le portail

La notification vous permet de ne pas avoir à émettre un email pour indiquer la transmission d'un document sur le portail du salarié.

Modèle de notification des documents salariés

Vous pouvez définir ici un modèle de notification dans lequel plusieurs champs de fusion sont possibles : renseignement du salarié #lien# #domaine# …

**Desactiver les notifications salariés Bloquera la notification de vos clients et /ou salariés** 

V - Gestion des Accès Salariés